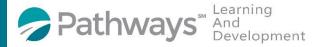

## **Enrollment Guide - On-Demand "Excellence in Hiring" Recruiting Series Courses**

**Step 1**: Log-in to the Pathways LMS (Relias) by clicking on the below link (or copy and pasting it into your internet bowser) <a href="https://pathwayshealth.training.reliaslearning.com">https://pathwayshealth.training.reliaslearning.com</a>

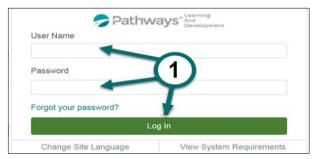

Step 2: Click on Assignments tab found at the left of your screen

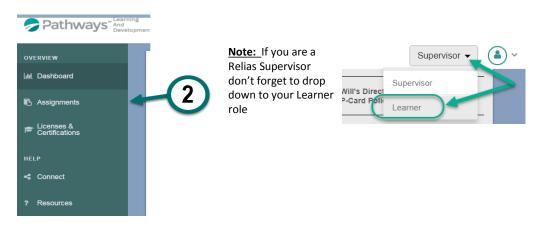

Step 3: Click on the + Browse Elective Courses button at the top of your Current Training list.

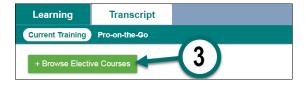

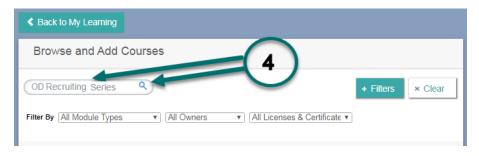

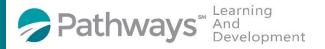

## **Enrollment Guide - On-Demand "Excellence in Hiring" Recruiting Series Courses**

**Step 5**: Scroll down the course list until you locate the on-demand HR Course(s) you wish to take. Courses are available a week after the live classes take place. When you locate the desired course click on the button next to it.

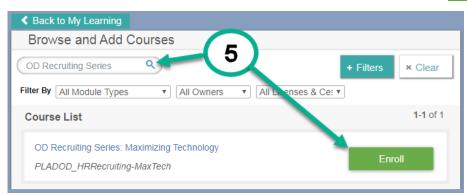

After successfully enrolling into the course you will get a message that says,

You have been successfully registered for your chosen course(s).

Step 6: To access the training you can click on the Assignments tab or the Assignments button to access your Current Training.

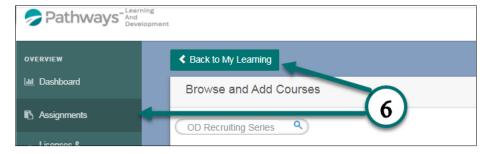

**Step 7:** From your current training plan, scroll down until you find your desired course and click on the course title to open the course or the Take Now button.

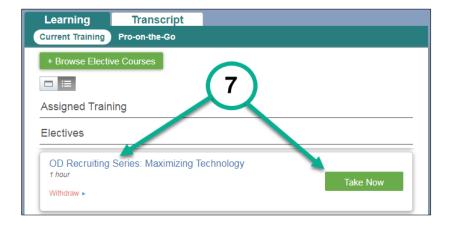